**US Team Members** 

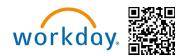

**Congratulations!** It is Open Enrollment time (May 6 - May 17, 2024) and you are now eligible to change your benefit elections. This guide will walk you through completing your Open Enrollment in Workday. You can access Workday through the SharePoint Intranet, by visiting https://wd5.myworkday.com/michaels, or on a mobile device using the QR code above.

For detailed information about the different benefit options available to you as a Michaels Team Member, please visit **www.MIKBenefits.com** 

# Selecting Your Benefits

During Open Enrollment you will see an Announcement on the <u>Workday homepage</u> and two tasks for Open Enrollment in your Workday inbox. The first task will be "**Verify Dependents for Open Enrollment**" and the second will be "**Open Enrollment Change.**"

#### **Table of Contents for Open Enrollment Guide:**

- Verify Dependents
- Tobacco Use
- Open Enrollment home page
- Medical & Prescription Drug
- Dental and Vision
- Spending Accounts
- Insurance Elections
- Review and Submit

**US Team Members** 

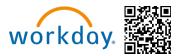

### **Verify Dependents**

- 1. Start with the "Verify Dependents for Open Enrollment" task. Please Note: You cannot add dependents or beneficiaries within the Open Enrollment task. You will need to add or update your dependents with the "Verify Dependents" task first.
- 2. If you <u>do not</u> have Dependents to add/edit, then click "**Submit**" for this task and skip to page 2.
- 3. If you <u>do</u> have Dependents to add/edit, click "**Dependents**" within the task in the inbox and you will be routed to the Add/Edit Dependent page. Once you are done updating your dependents, you will need to click "**Submit.**"

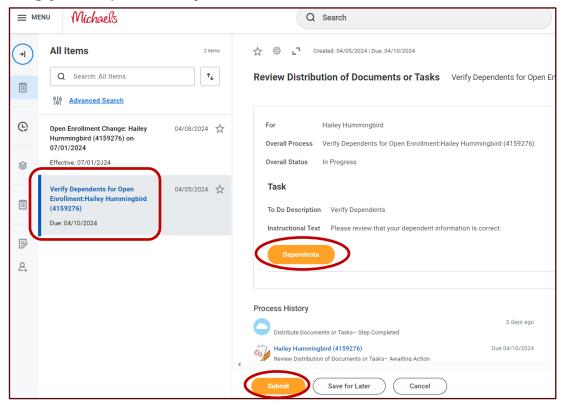

4. After submitting the "Verify Dependents for Open Enrollment" task, click the "Open Enrollment Change" task in your Workday Inbox and click "Let's Get Started."

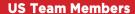

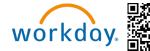

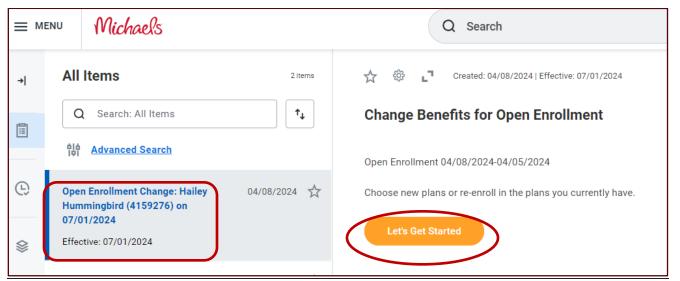

#### **Tobacco Use**

5. When you begin your open enrollment, the **Tobacco Use** question will appear first. All Full-Time eligible Team Members and their enrolled spouse/domestic partner must answer this question. If you do not have a spouse enrolled, you will only see the tobacco question for yourself.

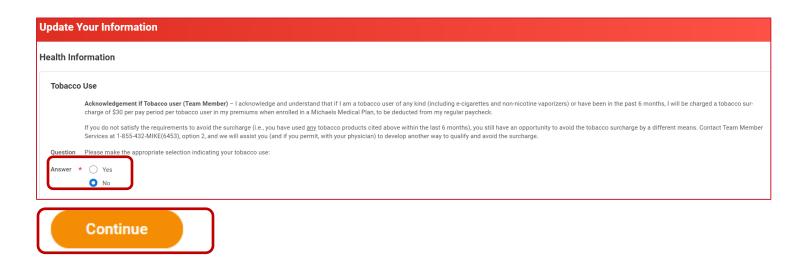

#### **US Team Members**

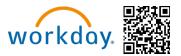

6. On the Open Enrollment Homepage, you will see all eligible plans with the option to **Enroll** beneath each plan. When you're ready to update the coverage, click on **Enroll** for the appropriate plan.

### **Medical & Prescription Drug**

7. The first plan listed is **Medical & Prescription Drug**. After clicking **Enroll**, you will be able to **Select** or **Waive** coverage.

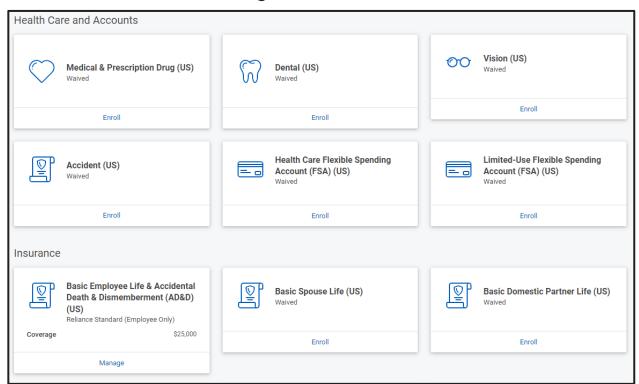

8. If you decide to enroll in a specific Coverage, click on the **Select** option in the first column. At the bottom of the screen, click **Confirm and Continue**.

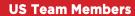

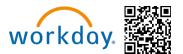

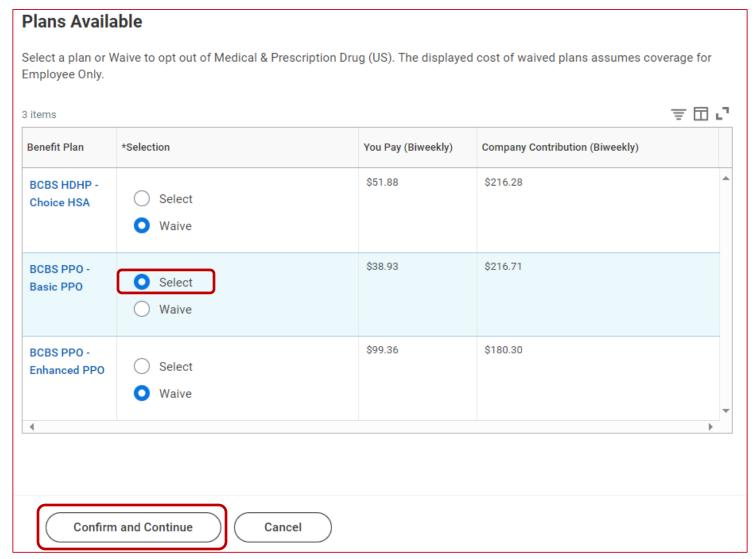

9. After clicking **Confirm and Continue**, you will be routed to a page where you will be able to select dependents in the coverage. Coverage Level and biweekly cost will be updated after selecting your dependents with the check box next to their name.

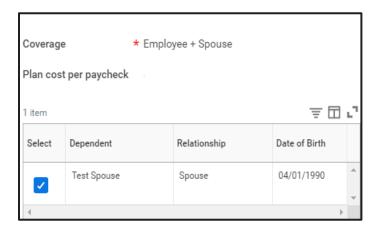

**US Team Members** 

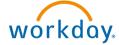

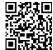

Once you have selected your dependents, click **Save** at the bottom of the page.

10. After clicking **Save**, you will be taken back to the Open Enrollment homepage where your elections will update as you complete each benefit selection.

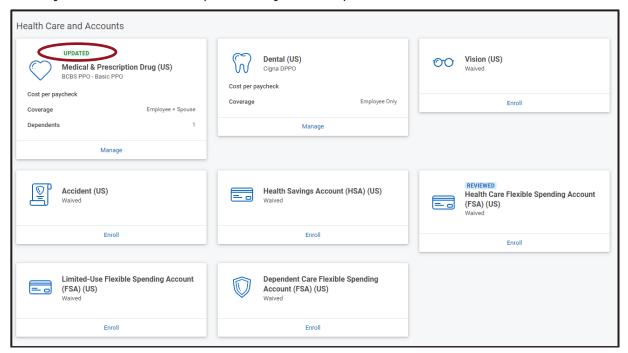

#### **Dental and Vision**

11. The next enrollment options available are the **Dental and Vision** sections. After clicking **Enroll**, you will be able to **Select** or **Waive** coverage.

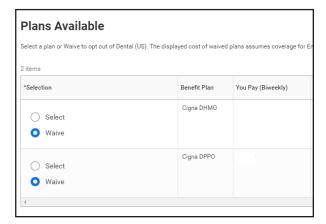

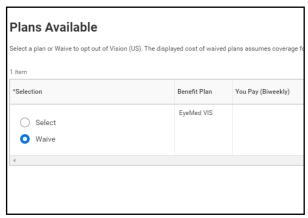

12. After clicking Confirm and Continue, you will be routed to the next page where you can select dependents in the coverage. Coverage Level and biweekly cost will be updated after selecting your desired dependents with the check box next to their name just as it did for **Medical & Prescription Drug**.

**US Team Members** 

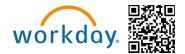

### **Spending Accounts**

13. There are four spending account options available: Health Savings Account (HSA), Healthcare FSA, Limited-Use FSA and Dependent Care FSA. Please Note: You may only enroll in the HSA if you are enrolled in the Choice HDHP medical plan.

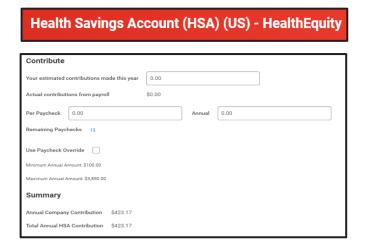

- 14. With the Health Savings Account election, you can either choose to input a biweekly contribution amount or a total amount for the year and Workday will automatically calculate the annual or bi-weekly amount respectively. Click **Save** at the bottom of the page when done.
- 15. Please note: Your HSA elections will passively rollover if you were previously enrolled in a Choice HDHP medical plan and contributing towards the HSA. If you are switching to the Choice HDHP medical plan and wish to contribute towards the HSA, you will need to submit your new elections before the Open Enrollment window closes on May 17, 2024.
- 16. The Limited Use, Healthcare FSA and Dependent Care FSA plans will show as view only during this Open Enrollment window. You will not be able to enroll in these plans during this event. The Open Enrollment window for these plans will be held in October 2024 for a January 2024 effective date.

### **Insurance Elections**

- 17. There are several Insurance options to choose from all offered through Reliance Standard.
- 18. Basic Life Insurance and Basic AD&D options for the Team Member will automatically be selected for all eligible Full-Time Team Members paid by Michaels.
- 19. You can elect Basic Insurance options for eligible spouses/domestic partners and eligible child(ren) paid for by Michaels.
- 20. Plan options for Accident, Hospital Indemnity, Optional Life, Optional Accidental Death & Dismemberment (AD&D), Critical Illness, STD and LTD will follow.

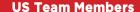

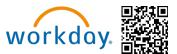

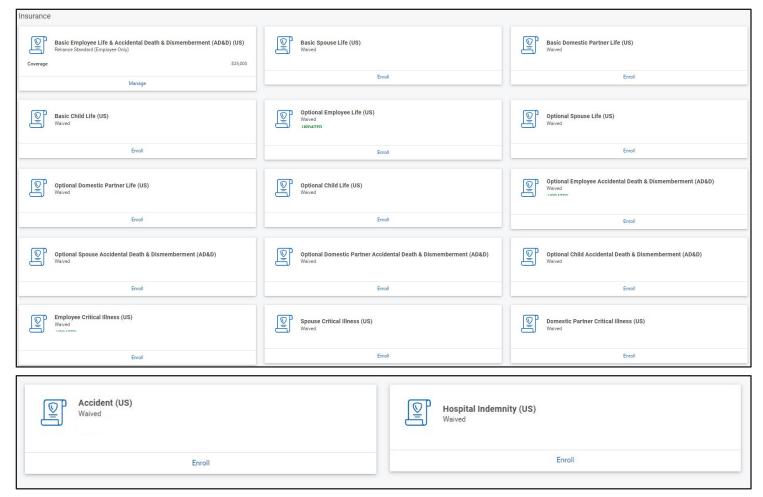

Please note: If you are newly eligible to enroll, you can elect coverage up to the Guarantee Issue amount without answering any health questions. Otherwise, you will be required to provide Evidence of Insurability (EOI) and your coverage request will need to be approved by Reliance Standard before coverage begins.

### **Designate a Beneficiary**

21. At the bottom of the screen, you will be able to designate beneficiaries for the plan you just selected. By clicking the plus icon, a new row appears. By clicking on the prompt icon, you will then be able to select a beneficiary (or a dependent marked as beneficiary within the add/edit page). Please Note: You can add as many beneficiaries as you like, but the total percentage must equal 100%.

**US Team Members** 

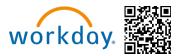

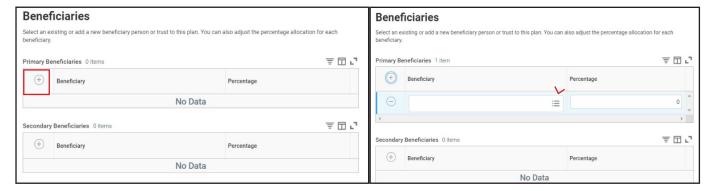

22.A pop-up window will appear giving you the option to **Add an existing Beneficiary** or **Add an existing Trust**. Select the desired option. You can update beneficiaries during Open Enrollment and at any time during the plan year.

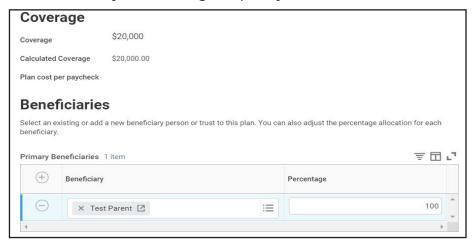

23. At this point you have made it to the end of the enrollment. You can either click **Review** and Sign or Save for Later at the bottom of the page. Note: If you click Save for Later, you must submit your elections before the enrollment period ends May 17th for your benefits elections to be finalized and accepted.

**US Team Members** 

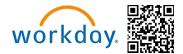

#### **Review and Submit**

24. The final screen will give you a breakdown of your chosen benefit elections, and the total biweekly cost.

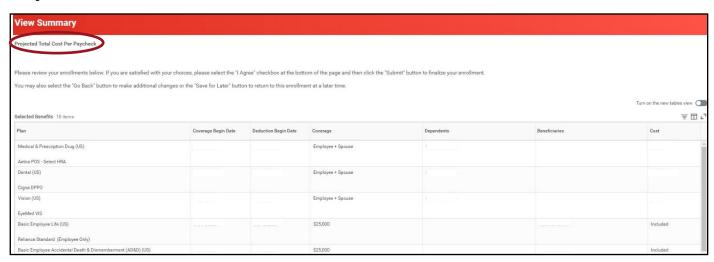

25. If you are satisfied with your enrollments, please read the Electronic Signature details and then select **I Agree** at the bottom of the screen. Then Click **Submit.** 

Your elections will not be finalized until you read the legal notice, check I Agree located at the bottom of the screen, click Submit, and see the confirmation page.

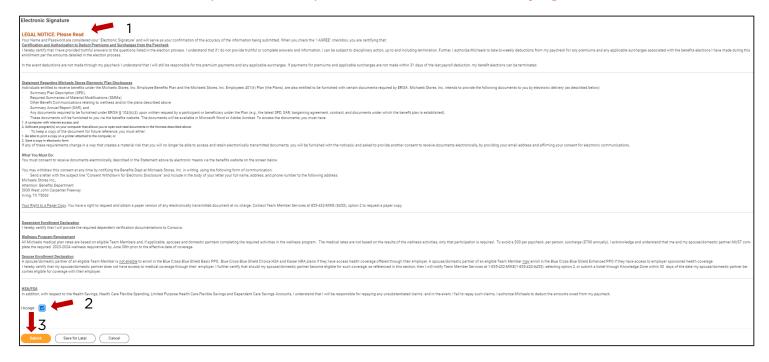

**US Team Members** 

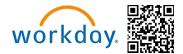

26. Once submitted, click View 2024 Benefits Statement and your benefits statement will appear. To save a copy of your statement, click on print on the bottom left hand of the screen and click Download.

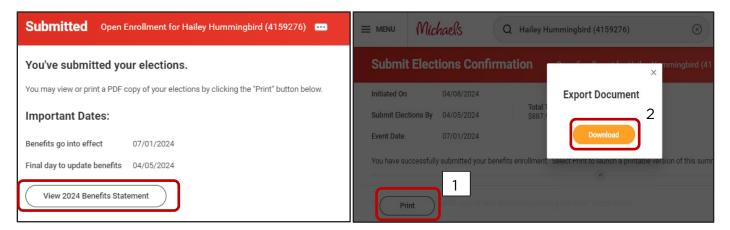

Please Note: You can continue to make changes to your enrollment, even after you've submitted your elections, until Open Enrollment closes on May 17, 2024. To return to your Open Enrollment, click on the Announcement on the Workday homepage.

Once the Open Enrollment window closes, you will not be able to add, drop, or change elections until next year's Open Enrollment or you experience a Qualifying Life Event. For more information about Qualifying Life Event, please visit: <a href="Change in Status - Michaels Benefits">Change in Status - Michaels Benefits</a> (mikbenefits.com)

Open Enrollment elections will be effective at the beginning of the new Plan Year beginning on July 1st of each year. The first payroll deduction will begin in July of 2024.

For questions about enrolling or need to make a change call Team Member Services at 1-855-432-MIKE (6453), option 2, or open a ticket though <u>Knowledge Zone</u>.